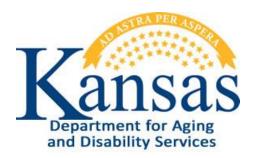

# **Interactive Reports**

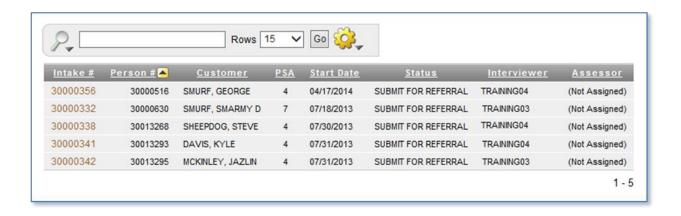

# **Table of Contents**

| Interactive Reports – Introduction           | 1  |
|----------------------------------------------|----|
| Interactive Reports – Component Descriptions | 2  |
| Reporting Tools – Control List               | 3  |
| Control List – Filter                        | 4  |
| Control List – Sort                          | 5  |
| Control List – Control Break                 | 6  |
| Control List – Highlight                     | 7  |
| Control List – Save Report                   | 8  |
| Control List – Reset                         | 9  |
| Control List – Download                      | 10 |

## **Interactive Reports – Introduction**

#### Introduction

Many KDADS Web Applications contain various types of reports that use the Interactive Report feature. Interactive Reports allows the user to create custom views of the report data. Some reports have pre-defined filters that can be selected without having to build custom filters.

If custom views are needed, Interactive Reports provides a variety of reporting tools to create these custom views of a report. This manual will cover the more commonly used reporting tools.

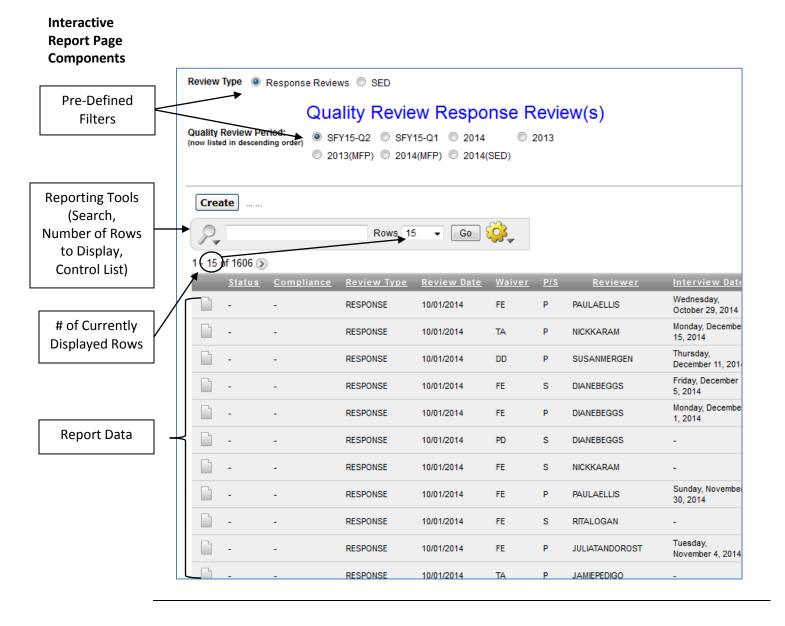

## **Interactive Reports – Component Descriptions**

Interactive Report Page Component Overview

| Region                                                              | Purpose                                                                                                    |
|---------------------------------------------------------------------|----------------------------------------------------------------------------------------------------|
| Pre-Defined Filters                                                 | Not all Interactive Reports have predefined filters. The ones that do will display at the top of the page, as either radio button or checkbox selections. Radio button selections update the report data automatically. Checkboxes require a 'Go' button that sends a request to the application to update the report data.            |
| Reporting Tools (Search / Number of Rows to Display / Control List) | The Search field provides a way to look for a specific record. The row display defines how many rows of data will appear per page (the '1-15 of 1606' information shows which rows of how many total rows of the report are displaying on the current page. The Control List (yellow gear icon) contains a variety of filtering tools. |
| Currently Displayed Rows                                            | Which group of rows of the total report are currently displaying.                                                                                                    |
| Report Data                                                         | The report data that displays is dependent on the above pre-defined filters and/or other filters/sort options that are selected.                                                                                                    |

#### Reporting Tools -Search for a Specific Record

Use the **Search** field to look for a specific record. The search looks in all displayed fields for the search text entered.

For example, if the Search text is 'jack,' the following results would be returned:

- Finds a record with the first name of Jack, and
- finds a record with a last name of Jackson, and
- finds a record with a Reviewer named JACKSMITH

#### Reporting Tools -Number of Rows to Display

Change the **Rows** drop-down list to reflect the number of rows to display on the page. The currently displayed rows will show which grouping of that number is currently displayed on the report. If displaying 100 rows at a time, the currently displayed rows will show rows 1-100, then 101-200, then 201-300, etc.

If the report is very large, be aware that choosing a large number of rows to display at a time will noticeably increase the length of time it takes to display the rows.

# Reporting Tools - Control List

The next chapter will cover the most commonly used Control List functions: **Filter, Sort, Control Break, Highlight, Save Report, Reset,** and **Download**.

# **Reporting Tools – Control List**

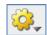

#### Introduction

The Control List contains a variety of filtering, sorting, and layout tools that provide customization of the default report.

# Function Descriptions

The table below contains the descriptions of the functions available through the Interactive Report Control List:

| Control List            | Action                                                                                                    |
|-------------------------|----------------------------------------------------------------------------------------------------|
| <u></u>                 | <b>Control List gear icon</b> – Click on the icon to open up the Control List selections.                                                                                                    |
| Select Columns Filter   | Select Columns – Used to modify the columns that display. The columns listed under 'Display in Report' are displayed. The columns listed under 'Do not Display' are hidden. You can reorder the displayed columns using the up and down arrows on the far right. Computed columns are prefixed with **.                                                                      |
| Sort 2                  | <b>Filter</b> – A more detailed filter with additional operators to further personalize the report data.                                                                                                    |
| Control Break Highlight | <b>Sort</b> – Used to sort by multiple columns, each column can be sorted in ascending or descending order. You can also specify how to sort nulls (first or last in sorted list).                                                                                                    |
| Compute                 | Control Break – Used to display the report by groups that you select. The defined sort order is maintained within each group. Example:                                                                                                    |
| Aggregate               | Control Break by waiver groups the records by waiver, but maintains the original sort order within each group. A group heading separates each waiver.                                                                                                    |
| Chart                   | Highlight – Highlighting allows you to define a filter with color. The rows that meet the filter settings are highlighted using the                                                                                                    |
| Flashback  Save Report  | characteristics associated with the filter.  Compute – Computations allow you to add computed columns to your report. These can be mathematical.                                                                                                    |
| Reset                   | Aggregate – Aggregates are mathematical computations performed against a column. Aggregates are displayed after each control break and                                                                                                    |
| Help                    | at the end of the report within the column they are defined. Only numeric columns will be displayed.  Chart – You can include one chart per Interactive Report. Depending                                                                                                    |
| Download                | upon the data in the report, the chart function may not be useful.  Flashback – Not available.                                                                                                    |
|                         | Save Report — Saves a customized report for future use. You provide a name and an optional description. A tab will be displayed for each report saved.  Reset — Restores report to the default settings.  Help — On-line Help on report functions.  Download — Allows the current report to be exported to a commadelimited file (CSV). The CSV file can be opened in Excel. |

#### **Control List – Filter**

#### **How To** Follow the steps in the table below to Filter a report.

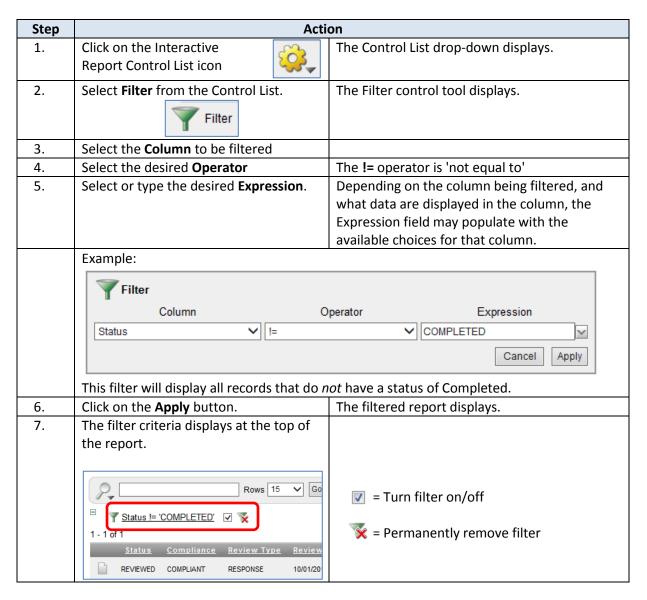

Multiple filters an be created for a report, and each filter can be individually turned on/off.

## **Control List – Sort**

#### **How To** Follow the steps in the table below to Sort a report.

| Step | Action                                                                                                    |                                                                                                    |  |
|------|----------------------------------------------------------------------------------------------------|----------------------------------------------------------------------------------------------------|--|
| 1.   | Select <b>Sort</b> from the Control List.                                                                                                    | The Sort control tool displays.                                                                                                    |  |
| 2.   | Select the desired <b>Column</b> sort order. Select the <b>Direction</b> (Ascending or Descending) for each column. Select where the <b>Blank Fields</b> (nulls) should display. | Column Direction Null Sorting  Reviewer V Ascending V Default V  MCO V Descending V Nulls Always Last V  Last Name V Ascending V Default V  First Name V Ascending V Default V  S - Select Column - V Ascending V Default V  G - Select Column - V Ascending V Default V  Cancel Apply |  |
| 3.   | Click on <b>Apply</b> .                                                                                                    | The sorted report displays.                                                                                                    |  |

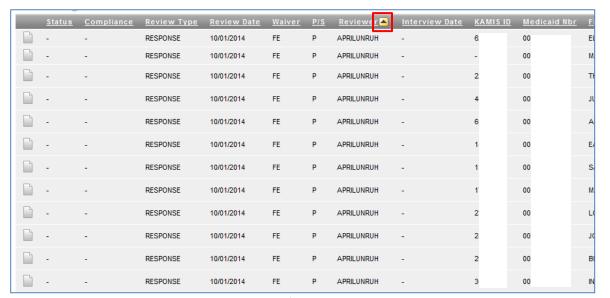

**Note:** The initial sort column displays an icon after the column-heading label, indicating an ascending or descending sort.

**How To** Follow the steps in the table below to group data by Control Breaks based on the criteria selected.

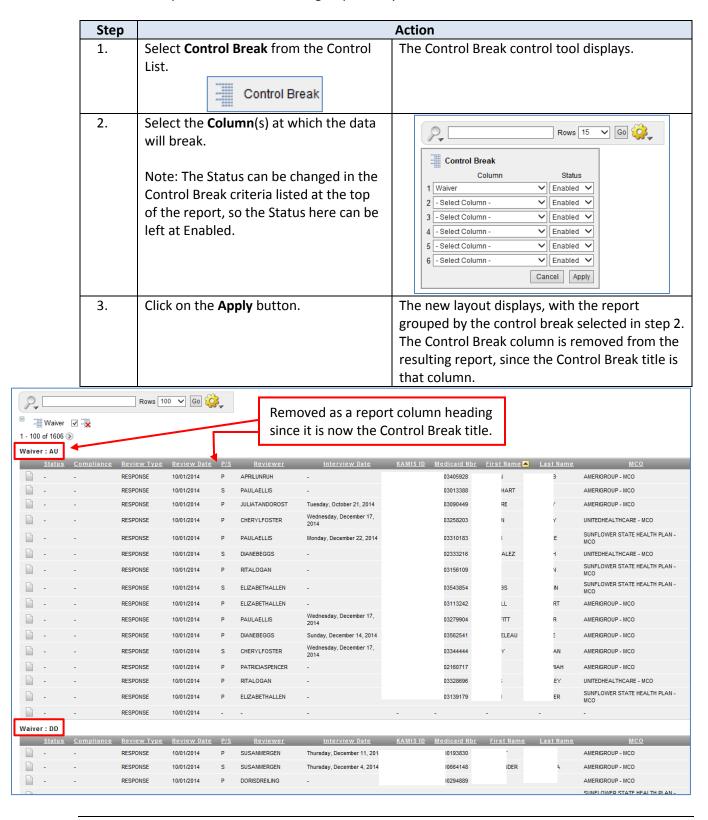

# **Control List – Highlight**

### **How To** Follow the steps in the table below to highlight filtered information in a Report.

| Step | Action                                                                                                    |                                                                                                    |  |
|------|----------------------------------------------------------------------------------------------------|----------------------------------------------------------------------------------------------------|--|
| 1.   | Select <b>Highlight</b> from the Report Control list.  Highlight                                                                                                    | The Highlight control tool displays.                                                                                                    |  |
| 2.   | <ul> <li>Select the criteria for the highlight display.</li> <li>Name – description of how the highlight is being used</li> <li>Enabled – active now or not*</li> <li>Highlight type – the whole row or just the cell in the selected column</li> <li>Background Color</li> <li>Text Color (leave blank for black)</li> <li>Column, Operator and Expression – build the filter for the highlight</li> </ul> | Name FE Walver Sequence 10 Enabled Yes V Highlight Type Row V Background Color #99CCFF Ivellowl (green) [blue] (orange] [red] Highlight Condition Column Operator Expression Walver V = V FE Valver V = V FE Using the check boxes in the Highlight criteria listed at the top of the report. |  |
| 3.   | Click on <b>Apply</b> .                                                                                                    | The higlighted report displays.                                                                                                    |  |

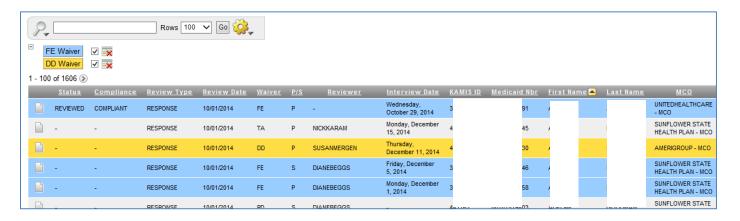

# **Control List – Save Report**

### **How To** Follow the steps in the table below to save a customized Report.

| Step                                                                                                    | Action                                                                                                    |                                                                                                    |  |
|----------------------------------------------------------------------------------------------------|----------------------------------------------------------------------------------------------------|----------------------------------------------------------------------------------------------------|--|
| 1.                                                                                                    | Create the filters, highlights, control breaks, and/or sorts as desired to create a customized report.                                                                                                    | The Save Report control tool displays.                                                                                                    |  |
|                                                                                                    | Select <b>Save Report</b> from the Report Control list.  Save Report                                                                                                    |                                                                                                    |  |
| 2.                                                                                                    | Enter the <b>Name</b> of the Report to be saved.                                                                                                    | The saved report name will display as a new tab on the Interactive Report.                                                                                                    |  |
| 3.                                                                                                    | Click on <b>Apply</b> .                                                                                                    | The Report is saved and displays on a separate tab. were saved, filtering the list by each MCO, and                                                                                                    |  |
| Rows 100 V Go  Working Report AMERIGROUP SUNFLOWER UNITED HC  Saved Report = "AMERIGROUP"  MCO = 'AMERIGROUP - MCO'  Waiver  Note: The 'Working Report' tab appears automatically after a customized report is saved. It contains the customization of the most recently saved report, but can be reset back to the default |                                                                                                    |                                                                                                    |  |
| 4.                                                                                                    | <ul> <li>affecting the saved report(s).</li> <li>If/when the report is no longer needed, it can be deleted.</li> <li>Click on the tab of the saved report you want to delete (the selected tab is orange.)</li> <li>Click on the delete icon next to the 'Saved Report = (report name) criteria label (the red X):</li> <li>Saved Report = "UNITED HC"</li> <li>A dialog box will display confirming deletion of the report.</li> <li>Click on Apply.</li> </ul> | Would you like to delete these report settings?  Cancel Apply  Working Report UNITED HC  Saved Report = "UNITED HC"  MCO = 'UNITEDHEALTHCARE - MCO'  Waiver  The report is deleted and the saved report tab disappears. |  |

## **Control List – Reset**

#### **How To**

Follow the steps in the table below to reset a report back to the default settings. If you have saved customized reports, make sure you have the 'Working Report' tab selected to reset the original report. Resetting the report removes all filters, sorts, highlights, etc. and cannot be undone.

| Step | Action                                                                                                    |                                                                           |  |
|------|----------------------------------------------------------------------------------------------------|---------------------------------------------------------------------------|--|
| 1.   | Select <b>Reset</b> from the Control list.  Reset                                                                                            | The Reset control tool displays.                                          |  |
| 2.   | Click on <b>Apply</b> to reset the report.  Any customizations that you created will be deleted and the original report format will display. | Rows 15 Go Q Reset  Restore report to the default settings.  Cancel Apply |  |

## **How To** Follow the steps in the table below to download a report's data.

| Step | Action                                                                                                    |                                                                                                    |  |
|------|----------------------------------------------------------------------------------------------------|----------------------------------------------------------------------------------------------------|--|
| 1.   | Select <b>Download</b> from the Report Control list.                                                                                   | The Download control tool displays.                                                                                                    |  |
| 2.   | Click on the <b>CSV</b> Icon. The only option in the download format is CSV (Comma/character-Separated Values.)                        | Pownload Choose report download format:  CSV  Cancel                                                                                                    |  |
| 3.   | A prompt/dialog box will display asking if you want to Open or Save the file. Select <b>Save as</b> .                                  | The browser you are using may display or word the question/dialog box in different ways. You may have both a Save and Save as option – choose Save as.  Note: If the file saves without prompting for a name, it most likely was saved to your Downloads folder. This is controlled by your browser settings and can be changed if desired. |  |
| 4.   | The Save As dialog box displays. Navigate to the <b>location</b> you want to save the file to and enter the desired <b>File name</b> . | When naming the file, do not change the Save as type and do not add a different file extension.                                                                                                    |  |
| 5.   | Click on the <b>Save</b> button.                                                                                                    | The file is saved to the drive/folder location you selected.                                                                                                    |  |
| 6.   | Browse to the File Location and <b>Open</b> the file in Excel                                                                          | Do a Save as in Excel and save the file as an Excel workblook (.xlsx) file so you can take advantage of any formatting options available in Excel.                                                                                                    |  |